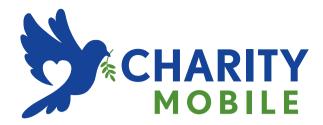

# ONEPLUS NORD N100 USER GUIDE

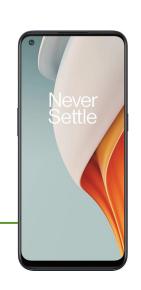

| Due to software updates, your expe    | erience of the softwa | re interface (incl | uding but no | t limited to |
|---------------------------------------|-----------------------|--------------------|--------------|--------------|
| software features, user interface     | es, and interaction   | experiences)       | may differ   | from the     |
| interface presented in this manual. T | he software interface | is subject to cha  | ange.        |              |
|                                       |                       |                    |              |              |
|                                       |                       |                    |              |              |

|                                    | Home screen |                               | 22 |
|------------------------------------|-------------|-------------------------------|----|
| Table of contents                  |             | Notification panel            | 25 |
| GETTING STARTED                    | 10          | Google assistant              | 28 |
| Setting up your device             | 12          | SETTINGS                      | 30 |
| Battery and charging               | 13          | Wi-Fi & network               | 31 |
| Physical buttons                   | 14          | Wi-Fi                         | 31 |
| Transfer data to OnePlus Nord N100 | 15          | SIM & network                 | 32 |
| THE BASICS                         | 18          | Hotspot & tethering           | 32 |
| Basic gestures                     | 19          | Bluetooth & device connection | 34 |
| Install and uninstall apps         | 20          | Bluetooth                     | 34 |
| Use Apps                           | 20          |                               |    |

| Display              | 35 | Buttons & gestures              | 40 |
|----------------------|----|---------------------------------|----|
| Customization        | 37 | Navigation bar & gestures       | 40 |
| Sound & vibration    | 37 | Quick gestures                  | 41 |
| Values               | 20 | Double click the power button   | 42 |
| Volume               | 38 | Press and hold the power button | 42 |
| Dirac Audio Tuner    | 38 | Long press to take a photo      | 42 |
| Do Not Disturb       | 38 | Long press to take a prioto     | 42 |
| Earphone mode        | 39 | Apps & notifications            | 43 |
| Live Caption         | 39 | Security & lock screen          | 44 |
| Ringtone & vibration | 39 | Device security                 | 44 |
| System sounds        | 40 | Personal security               | 46 |

| Screen pinning     | 47 | Digital Wellbeing & parental controls | 51 |
|--------------------|----|---------------------------------------|----|
| Privacy            | 48 | Utilities                             | 52 |
| Permission manager | 48 | System                                | 53 |
| Show passwords     | 48 | Accessibility                         | 53 |
| Lock screen        | 48 |                                       |    |
| Location           | 48 | Language & input                      | 53 |
| Location           | 40 | Date & time                           | 54 |
| Battery            | 49 | Backup                                | 54 |
| Storage            | 50 | Reset options                         | 54 |
| Accounts           | 50 | OTG storage                           | 55 |
|                    |    | Experience improvement programs       | 55 |

| Multiple users | 56 | Calculator     | 65 |
|----------------|----|----------------|----|
| RAM Boost      | 56 | Recorder       | 66 |
| System updates | 56 | Notes App      | 67 |
| About phone    | 57 | Camera         | 69 |
| APPS           | 58 | Gallery        | 72 |
|                |    | Clock          | 73 |
| Phone          | 59 | Zen Mode       | 75 |
| Contacts       | 61 |                |    |
| File Manager   | 62 | OnePlus Switch | 76 |
| Messages       | 63 | Google Apps    | 77 |
| Weather        | 64 | ADVANCED       | 80 |

| Gaming mode                      | 81 | Reboot or force reboot                   | 88 |
|----------------------------------|----|------------------------------------------|----|
| Do Not Disturb                   | 82 | System updates                           | 88 |
| Cast screen                      | 82 |                                          |    |
| Scheduled power on/off           | 83 | Backup and Restore                       | 88 |
| Screen pinning                   | 83 | Backup and restore by OnePlus Switch     | 88 |
| Parallel Apps                    | 84 | Use Google drive for backup and recovery | 89 |
| Picture-in-picture               | 84 | Factory reset                            | 89 |
| FileDash                         | 85 | ACCESSIBILITY                            | 91 |
| Hidden Space                     | 85 | Magnify with triple-tap                  | 92 |
| REBOOT, UPDATE, BACKUP, RECOVERY | 87 | Power button ends call                   | 92 |
|                                  |    | Color inversion                          | 92 |

| Color correction                 | 93  | Driving Safety                   | 102 |
|----------------------------------|-----|----------------------------------|-----|
| High contrast text               | 93  | Health Information               | 103 |
| SAFETY INFORMATION               | 94  | Laser Safety Statement           | 103 |
| Declaration                      | 95  | EU Regulatory Conformance        | 104 |
| Trademarks and Permissions       | 95  | CE Statement                     | 104 |
| Privacy Policy                   | 96  | RF Exposure Information (SAR)    | 105 |
| Precautions for using the device | 96  | Restrictions in 5GHz band        | 106 |
| General Safety Information       | 96  | Frequency Bands and Power        | 106 |
| Battery Safety                   | 99  | Correct Disposal of this Product | 107 |
| Charging Safety                  | 100 | RoHS Compliance                  | 107 |

| ERP compliance                                     | 107   | RF Exposure Information (SAR)             | 117 |
|----------------------------------------------------|-------|-------------------------------------------|-----|
| FCC Regulatory Conformance                         | 109   | Care and Maintenance                      | 118 |
| FCC Statement                                      | 109   | OnePlus Device Warranty Information       | 119 |
| FCC Caution                                        | 110   | The limited warranty does not cover       | 120 |
| RF Exposure Information (SAR)                      | 111   |                                           |     |
| Hearing Aid Compatibility (HAC) regulations for Mo | obile | Return Policy (Limited to North America & |     |
| phones                                             | 112   | Europe)                                   | 121 |
| Industry Canada Conformance                        | 115   |                                           |     |
| IC Statement                                       | 115   |                                           |     |
| Restrictions in 5GHz band                          | 116   |                                           |     |

# Getting started

Learn more about your device and start using.

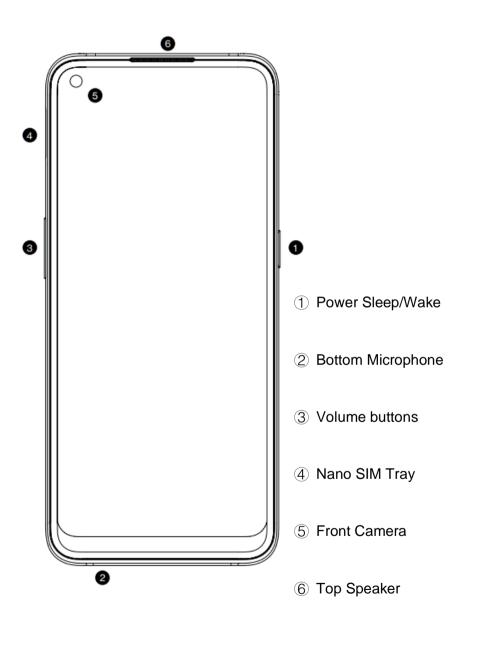

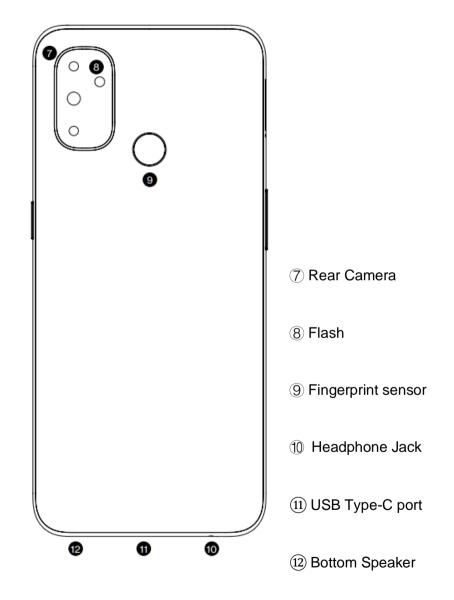

## Setting up your device

#### **Insert SIM card**

- 1. Insert the SIM Tray Ejector into the small hole on the SIM card holder. Press the ejector firmly into the hole to push the SIM card tray out.
- 2. Slowly pull the SIM card tray out of the tray slot.
- 3. Place the SIM card into the SIM card tray.
- 4. Plug the SIM card tray back into your device.
- \* Use the original Nano-SIM card. Non-original cards may cause damage.

## **Booting up your OnePlus Nord N100**

Press and hold the **power** button for a few seconds to boot up the phone. If your phone does not power on, you may need to charge it.

## **Setup Wizard**

When you first boot up the phone (or after a factory reset), the **Setup Wizard** lets you customize all features, including language, software buttons, gestures, fingerprint unlock, and other features. If you want to change these later, you can do so after setting up the phone in the Settings app.

## Battery and charging

You will need to charge the phone when you first get it or if you have not used it for a long time.

#### Safety Information:

- 1. To ensure your safety and avoid damaging the device, only use the official charger and USB cable.
- OnePlus Nord N100 supports the USB Type-C cable.
- 3. Unplug the charger after you finish charging to avoid wasting electricity.

4. Do not place anything on your phone while it is charging.

## Charge the battery

- 1. Connect the USB cable to the adapter;
- 2. Plug the USB cable into the phone's USB port.
- 3. Plug the adapter into a power socket.
- 4. After charging, unplug the USB cable from the phone and unplug the adapter from the socket.

## Save power and extend battery life

Reduce power consumption by doing the

#### following:

- 1. Turn off the screen when the device is not in use.
- 2. Turn on **Battery Saver** mode when the battery is low.
- 3. Disable Bluetooth and Wi-Fi when you are not using them.
- 4. Dim screen brightness and shorten sleep time in Settings.
- 5. Delete apps that you do not use.

## Physical buttons

#### **Power button**

The power button is located on the right side of the phone.

- Press and hold the power button to turn on the device when the device is off.
- Press and hold the power button for Voice Assistant when the device is on.
- Press the power button and volume up button simultaneously to power off.
- Click the power button to turn on/off the screen.

#### Volume button

The volume button is located on the left side of the phone.

- When playing music or video, press the volume button to adjust the media volume.
- Press the volume button during a call to adjust the call volume.
- Press the volume button to silence the ringtone when you get an incoming call.

## Shortcut keys

You can perform quick actions using the shortcut keys.

- Press and hold the power button and volume up button simultaneously to turn off the device.
- Press and hold the power button and volume down button simultaneously to take a screenshot.
- Press and hold the power button and volume down button simultaneously to access recovery mode when the device is powered off.
- Long press the power button and volume up for 10 seconds to force a power off.

Transfer data to OnePlus Nord N100

OnePlus Switch can quickly transfer all your data, including contacts, messages and photos, from your old device to your new OnePlus device.

If the old device is OnePlus or other Android devices:

- 1. Open the OnePlus Switch app. Select **I'm a new phone**, then select your old phone's type.
- 2. Follow the prompts on the new phone screen. Download and install OnePlus Switch on your old phone.
- 3. Tap Continue on your new phone.
- 4. Open OnePlus Switch in your old phone, select I'm an old phone, and scan the QR

- code on your new phone to connect the two phones.
- 5. After connecting the two phones, select the data you want to migrate from your old phone. Tap to start. Then wait until the transfer is completed.

If the old device is iPhone:

- 1. Sync the data of your iOS device to iCloud.
- 2. Open OnePlus Switch app.
- 3. Choose **I'm a new phone** and then tap on **"iPhone"**.
- 4. Sign in to your iCloud account and start importing data.

5. It's recommended to complete the whole data transfer process while connected to a Wi-Fi network, and OnePlus Switch should always stay on the screen. If you ever get disconnected from the iCloud server, please try logging into iCloud again and pick up with the data transmission. Please note that only certain format of data can be transferred due to compatibility issues.

## The Basics

Learn to use your OnePlus device.

## Basic gestures

Learn to use basic gestures, such as tap, drag, swipe, and zoom, to control your phone and apps.

1. Tap to enter the app or select it

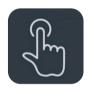

2. When viewing a webpage or list, swipe up or down to scroll.

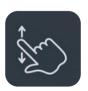

3. Swipe left or right with your finger to switch tabs, change pages or slide content in the weather/calendar/gallery/app list.

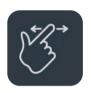

4. Two-finger zoom for images and web pages.

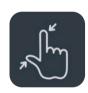

5. Press and hold the screen to bring up the pop-up window for advanced settings or to enter edit status.

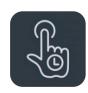

## Install and uninstall apps

## **Install apps from Play Store**

It is advisable to download and install apps from Play Store, which is available on your device.

Open Play Store to search for apps using key words or on screen.

- Tap the app icon to view application details.
- Tap Install to download and install apps.
  - \* It is advisable to download apps on a Wi-Fi network.

#### Uninstall apps as follows:

- On the home screen or app drawer, press and hold the app icon and select uninstall.
- Go to Play Store > My apps & games > INSTALLED, click to enter the app details, select uninstall.
- Go to Settings > Apps & notifications and select the app. Then go to App info and select uninstall.
  - \* Some pre-installed apps cannot be uninstalled

## Use Apps

## **Uninstall apps**

Learn how to open apps, switch between apps, close apps and view app information.

## App drawer

Swipe up on the home screen to view all your apps in the app drawer

## Open apps

Open the app by the app icon on the desktop or in the app drawer.

## View app info

Long press an app's icon and select app info in the pop-up box to view app info and setting options.

## Switch apps

- In **Navigation gestures**, swipe left or right along the bottom bar to switch between apps.
- In Back, Home, Recents, tap Recents button in the navigation bar to switch between apps.

## Close apps

- In Navigation gestures, swipe up from the bottom edge of the screen and pause, then close apps by swiping up on the app card.
- Tap Recent button and close apps by swiping up on the app card.

## Clear background tasks

- In Navigation gestures, swipe up from the bottom edge of the screen and pause, then tap ③ at the bottom of the screen to clear background tasks.
- Tap Recents button to enter the recent apps
   list. Tap at the bottom of the screen to
   clear background tasks.

\*Pinned apps will not be closed.

## Lock background apps

In the recent apps list, tap the menu icon in the upper right corner of the app card. Select **Lock** to stop the app from being closed or cleared.

#### Home screen

Learn to set wallpapers, widgets and home settings to personalize your phone.

## App icons and folders

- Open the app drawer by swiping up from the home screen.
- In the drawer, press and drag an app icon to add it to the home screen.
- Drag an app icon onto another app on the

home screen to create a folder.

## Wallpapers

Long press a blank space on the home screen and select **WALLPAPERS** to set your home screen wallpaper and lock screen wallpaper.

## Widgets

 Add widgets: Long press on a blank space from the home screen and select Widgets. Or press and hold the app icon and select widget. Then press a widget and drag it to the home screen.

## **Home Settings**

Long press the blank space on the home screen and select **HOME SETTINGS**.

Add icon to Home screen: When enabled, it will display an icon on the home screen after installing a new app.

**Swipe down:** Swipe down from home screen to access quick settings.

**Discover:** Swipe right from home screen to access Google Discover.

**Double tap to lock:** Double tap on the blank area of the Home screen to turn the screen off and lock the device.

**Launcher layout:** Choose between Home screen only and Home screen and Drawer.

**Drawer:** Display all the apps while entering the Drawer.

**Notification dots:** When enabled, the app icon will display dots to indicate new messages.

**Icon pack:** Set up icon styles for preset apps and some third-party apps

**Home screen layout:** Adjust the number of desktop grids and icon sizes.

**Hidden Space:** To access, swipe right in the app drawer or swipe outwards with two fingers on the home screen.

## Notification panel

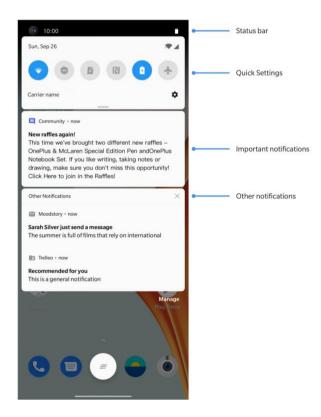

When a new system notification or app

notification is received, the status bar will display the corresponding icon. Pull down the notification panel by swiping down from the top of the application page or anywhere on the home screen.

- You can clear a notification by swiping it right (Some notifications need to be cleared by closing the related app).
- Long press a notification to enter the notification settings for that app.
- There are two categories: "Important" and "Other", you can choose to move less important notification to the "Other notifications" category, by pressing the notification and

choose "Other".

## **Quick Settings**

- Tap the quick settings icon to turn on/off specific functions quickly.
- Press and hold an icon in the quick settings menu to open the corresponding settings interface.
- Swipe down again to view more buttons and brightness settings.

#### Status icons

Status icons are displayed on the status bar at the top of the screen. The icons listed in the table below are the most common ones.

| Signal | strength |
|--------|----------|
|--------|----------|

- ▼ Wi-Fi
- No SIM card
- Roaming
- **G** Connected to GPRS network
- **3G** Connected to UMTS network
- H Connected to HSDPA network
- H+ Connected to HSPA+ network
- **4G** Connected to LTE network
- \* Bluetooth enabled

- Location service enabled
- ර් Alarm enabled
- Silent mode enabled
- Vibration mode enabled
- ★ Airplane mode enabled
- Normal charging
- Battery capacity
- Do not disturb mode enabled
- Gaming mode enabled
- Wi-Fi hotspot enabled

## Google assistant

\* When using Google assistant for the first time, follow the prompts to log in to your Google account.

You can quickly access Google Assistant, by either pressing and holding down your home button, swiping up from the corner of the phone screen (if you have enabled "Navigation gestures"), or by press the power button, or by simply saying, "Hey Google."

With Google Assistant, you can:

 Make quick phone calls on the go (e.g., "Call Mom")

- Send text messages (e.g., "Text Sara I am running late")
- Set reminders (e.g., "Remind me to buy a birthday gift for John")
- Take a selfie (e.g., "Take a selfie")
- Set calendar events (e.g., "Set a calendar event for dinner with Charlie tomorrow from 7-9")
- Play music (e.g., "Play jazz music on YouTube")
- Navigate to places (e.g., "Give me Home directions")

• Weather information (e.g., "Do I need an umbrella today?")

# Settings

Configure your phone's network and account or set up your phone

#### Wi-Fi & network

#### Wi-Fi

Connect to the internet through WLAN.

#### Connect to Wi-Fi

- 1. Enter **Settings** > **Wi-Fi & network**, tap **Wi-Fi**.
- 2. Select a Wi-Fi network from the list.
- 3. You will automatically connect to an unencrypted Wi-Fi network that you have selected. To connect to an encrypted network, enter the password and tap **CONNECT**.

\* You can also manually add a Wi-Fi network by selecting **Add networks**.

## Wi-Fi preferences

- Turn on Wi-Fi automatically: Enable this to turn Wi-Fi back on near high-quality saved network, like your home network.
- Intelligently select the best Wi-Fi: Enable
  this for your phone to select and connect to
  the best Wi-Fi by analyzing connectivity and
  signal strength.
- Intelligent network connection:
   Automatically switch between Wi-Fi and mobile data when network connectivity is

poor.

- Scanning always available: Enable this for your phone to allow location services or other apps to scan for networks when Wi-Fi is off.
- Open network notification: Enable this for your phone to notify you when a high-quality public network is available.

## SIM & network

#### **Enable or disable mobile data**

Go to Settings > Wi-Fi & network > SIM & network, enable/disable Mobile data.

## Preferred network type settings

Go to Settings > Wi-Fi & network > SIM & network settings, select Preferred network type

- 2G/3G/4G (Automatic)
- 2G/3G (Automatic)
- 2G only

## Hotspot & tethering

Share the internet connection of your phone through Wi-Fi Hotspot, USB, Bluetooth, and so on with other devices.

## Wi-Fi Hotspot

When Wi-Fi Hotspot is turned on, your mobile data will be shared and other devices can connect on Wi-Fi. You can set the following options to manage your Wi-Fi Hotspots:

- Wi-Fi Hotspot name: The generated Wi-Fi network signal name.
- Security: There are 3 options: No password,
   WPA2-Personal encryption, and WPA3-Personal encryption
- AP Band: Select 2.4 GHz or 5 GHz.

## **USB** tethering

To share your device's mobile data or Wi-Fi network with your computer via USB, follow the steps below:

- Connect your phone to your computer with a USB cable
- Select the USB connection method as USB tethering in the control center.
  - \* Some computers may need Android RNDIS driver to be installed separately.

## Bluetooth tethering

To share your device's mobile data or Wi-Fi network with other devices by BLUETOOTH tethering, follow the steps below.

- 1. Go to **Hotspot & tethering** and enable **Bluetooth tethering**.
- 2. Pair and connect your phone in the Bluetooth settings interface of other devices.

#### Bluetooth & device connection

#### Bluetooth

Bluetooth lets you connect to Bluetoothenabled devices such as headsets and keyboards.

Pair new device: Go to Settings > Bluetooth
 & device connection > Bluetooth, choose

Pair new device, select the device you want to connect from the list of available devices, and enter the pairing code to complete pairing.

- \* When your Bluetooth device is turned on but cannot be found, check the device's manual and follow the instructions to switch the device to pairing mode to connect.
- Previously connected devices: View previously paired devices and tap to reconnect.
- **Discoverable:** Enable this for your phone to be visible to all nearby Bluetooth devices.
- Files received via Bluetooth: You can check

Bluetooth transfer history here.

## Display

Go to **Settings** > **Display** to customize the screen display settings.

- Adaptive brightness: When enabled, the phone will optimize the screen brightness setting according to ambient light conditions.
   You can also manually adjust the slider bar below to set your preferences.
- Sleep: After the time is set, the screen will turn off automatically when the device is not in use.
- Advanced: Advanced settings are available,

such as screen calibration, refresh rate, notch display, apps to display in full screen.

- Refresh rate: Set the screen refresh rate.
   The higher refresh rate offers a smoother experience.
- Front camera display area: Select whether to hide the front camera cutout.
- Apps to display in full screen: Set how Apps are displayed. Include Fullscreen mode and default. If Apps' content is covered by the notch area, please switch to the default mode.
- Reading Mode: You can set the mono effect and chromatic effect to fit more reading

- scenario. Mono is for purely words and chromatic is for comfortable color reading.
- Night mode: When enabled, the device will adjust to the color temperature you have set for minimizing eye fatigue.
- Ambient display: You can set WHEN TO SHOW and there is an option:
  - ➤ Lift up display

You can set WHAT TO SHOW:

- Contextual info.
- Display message.
- New Notifications.

- Font size: Set the size of the font.
- Display Scaling: Set the display size of content (e.g., icons and fonts). Note that this may affect how some third-party apps are displayed.
- Status bar: You can set the style of the battery and time, enable/disable showing battery percentage, display network speed, and manage icons in the status bar.
- Auto-rotate screen: If enabled, the phone display will automatically rotate as the phone rotates.
- Screen saver: Set the screen saver style (clock, colors and photos) and when the screen saver

turns on (while charging, while docked, while charging or docked, or never).

#### Customization

Go to **Settings** > **Customization** to customize your phone.

You can change the Wallpapers, Clock style,.
And there are also three preset themes for you to choose from.

- Accent color: Click the color you want and save to change the accent color, also you can customize the accent color by click the "Customization" button.
- Tone: There are three tones available,

Colorful, Light and Dark.

- System icons: Customize the status icon shape, there are four shapes available, Round, Square, Teardrop, Round rectangle.
- Icon pack: Two sets of App icons are available: Oxygen and Hydrogen. And more options to download from Google Play by tapping "More".
- Font: There are 2 kinds of font available,
   Roboto and OnePlus Slate.

### Sound & vibration

Go to **Settings** > **Sound & Vibration** to change the sound settings on your device.

#### Volume

- Ring volume: Adjust the slider to set the ringtone volume for phone calls and notifications.
- Media volume: Adjust the slider to set the volume for playing music, video and more.
- Alarm volume: Adjust the slider to set the ringtone volume for alarms.

### Dirac Audio Tuner

Dirac audio tuner lets you choose different scenario- based enhancements, such as dynamic, movie, and music, and make custom adjustments for earphones.

- Dynamic: Optimize the sound automatically based on your content for the best possible experience.
- Movie: Enjoy the cinematic experience with realistic surround-sound and clear dialogue.
- Music: Fuller and more nuanced sound effects make the music more powerful.

### Do Not Disturb

When Do Not Disturb mode is turned on, your phone will not show new or existing notifications or make a sound or vibrate. Notifications will not appear when you swipe down from the top of

your screen.

Note that critical notifications for phone activity and status will still appear.

- Schedule: Set Do not disturb duration or set the time to automatically turn on and off.
- Exceptions: Choose special settings for calls, messages, events & reminders and other sounds. You can also enable which is allowed when do not disturb is on in See all exceptions.
- Behavior:
  - Restrict notifications: Set the behaviors of notifications.

 Default duration: You can customize the duration of "Do Not Disturb" each time you manually turn it on.

### Earphone mode

You can set preferences for connecting wired headsets and Bluetooth headsets such as automatic resume music playback, and automatic call answering.

# Live Caption

Automatically caption speech.

# Ringtone & vibration

- Phone ringtone and vibration: Set the ringtone and vibration for incoming phone calls.
- Notification sound: Set the ringtone for notifications.

# System sounds

Enable or disable sound or vibration for touch tone, dial pad, screen lock and screenshot.

# Buttons & gestures

# Navigation bar & gestures

OnePlus Nord N100 supports two types of

navigation bar & gestures. Go to Settings > Buttons & gestures > Navigation bar & gestures, choose Navigation gestures or Back, Home, Recents.

### Back, Home, Recents

If enabled, the virtual "Back, Home, Recents" buttons are displayed at the bottom of the phone. Tap **Navigation bar customization** for custom settings.

### **Navigation gestures**

Use gestures to navigate your phone. You can check Recent apps by swiping up from the

bottom edge of the screen and pause. Go back by swiping inward from left or right edge of the screen. Return to home screen by swiping up from the bottom edge of the screen.

### **Custom Settings**

- **Hide the bottom bar**: If you have chosen "Navigation gestures", you can toggle this to hide the bottom bar.
- Navigation bar customization: If the option is "Back, Home, Recents", you can click here to customize:
- 1.**Swap buttons:** Enable this to swap the position of the Recents and back buttons.

2.Double tap action & Long press action:
Set Double tap action or Long press action
on Home, Recents, and Back buttons.
Options include No action, Open/close menu,
Turn off screen, Open Shelf, and more.

# Quick gestures

You can do the following actions quickly: Flip to mute, Three-finger screenshot and more, by using Quick gestures. Go to Settings > Buttons & gestures > Quick gestures to set your preferences.

### System gestures

 Three-finger screenshot: Enable this to take a screenshot by swiping down with three fingers.

### Screen off gestures

**Double tap to wake:** Enable this to tap the screen twice to wake up the device.

**Music control:** Enable this to draw II with two fingers to play or pause music, draw < or > for previous or next track.

Draw O / Draw V / Draw S / Draw M / Draw W /: These can be set as None, open camera, open front camera, record a video, turn on/off flashlight, open shelf and open apps that you

select.

# Double click the power button

Enable this to press the power button twice to quickly turn on the camera.

### Press and hold the power button

- Press and hold the power button to turn on the device when the device is off.
- Press and hold the power button for Voice Assistant when the device is on, and it can also be changed to "power menu".

# Long press to take a photo

From the viewfinder screen, long press the fingerprint sensor to take a photo.

## Apps & notifications

Go to **Settings** > **Apps & notifications** to manage your device's apps, change their settings, view app info, set notifications and permissions, and more.

- Recently opened apps: show the apps that recently opened.
- Screen time: Show the screen used time today.
- Notifications: You can set the content of the notifications displayed on the lock screen:

- Show important and other notifications.
- Show important notifications only.
- Show sensitive content.
- Don't show notifications.
- You also can enable/disable Snooze notifications from the notification shade, suggested actions and replies, allow notification dots, set Default notification sounds and enable/disable Do Not Disturb mode.
- Default apps: Set the default apps for home, browser, phone, SMS, gallery, mail, and more.
- App permissions: Set app permissions to use

location, microphone, contacts, storage, call logs, and more.

- Data usage control: Set apps' access to mobile data and Wi-Fi networks.
- Emergency alerts: You can enable/disable alerts here.

If enabled, you can choose to receive Amber alerts, extreme threats, severe threats and more.

You can set alert preferences.

 Special app access: You can set special app access such as Battery optimization, Device admin apps and Display over other apps.

# Security & lock screen

### Find My Device

Find My Device helps you locate your device remotely and keeps your data safe if the device is lost.

Ways to locate your Android device

- Find My Device: Get it on Google Play.
- Web: Visit android.com/find.
- Google: Search "find my device".

# Device security

#### Set the screen lock:

- None: Turn on the screen and enter the home screen.
- **Swipe:** Swipe up on screen to unlock.
- Pattern: Set a sliding pattern of more than four points to unlock.
- PIN: Set a 4-16 digits PIN to unlock.
- Password: Set a password of more than 4 characters to unlock.

### **Fingerprint**

You can add/delete Fingerprint.

### • Add fingerprint:

Place your finger on the fingerprint sensor. After every vibration, lift your finger and repeat.

#### **Face Unlock**

You can add/delete face data and set face unlock preferences through **Face unlock**.

- Add face data: Follow the on-screen prompts to add your face data.
  - \*Do so in a bright environment and ensure that you are facing your phone for the best results.
- Face Unlock: Enable this to use face unlock

to unlock your phone from the lock screen.

- Auto unlock once the screen is on: Enable
  this to unlock your phone with your face as
  soon as the screen turns on without swiping
  first.
- Face unlock assistive lighting: In situation where the camera cannot recognize your face, the screen will light up to help the camera recognize you.

#### **Smart Lock**

Keep your phone unlocked when it is in a safe place like your pocket or trusted places. You can customize your preferences with **Smart Lock.** 

### Personal security

### **Emergency rescue**

- Edit emergency information and contacts:
   Add your medical information and emergency contacts to help responders in an emergency.
- Share location automatically: Automatically share your location with all emergency contacts after an emergency call.
- Power button for quick SOS: Set the preferences of activating quick SOS with the power button.

 Preferred SOS action: Set the preferences of SOS action, which can be Call local emergency number or Share location with emergency contacts.

### **Device admin apps**

 Find My Device: Enable to find your device or to lock or erase data from a lost device.

### SIM card lock

Lock SIM card: Enable this to require your PIN to use the phone.

# Screen pinning

When screen pinning is enabled, you will not be able to switch to other screens, such as the home screen. You will also not be allowed to open the notification panel or enter the multitask management interface.

- Enable screen pinning: Go to Settings >
  Security & lock screen > Screen pinning.
  Tap switch to enable this function.
- Use the screen pining: You can use this feature to fix the current screen until it is cancelled.
- To use this function:
  - 1. Make sure screen pinning is turned on.

- 2. Tap **Recents** button to enter the Recent apps list.
- 3. Tap the menu button in the upper right corner of the app card, then tap **Pin**.

Cancel screen pinning: If you turn on screen pinning and select Ask for unlock PIN before unpinning, you will be asked to input an unlock pattern to cancel screen pinning.

# Privacy

# Permission manager

Set app permissions to use microphone, contacts, calendar and more.

# Show passwords

Enable this to display characters as you type and briefly convert them to an encrypted asterisk "\*".

### Lock screen

To set what to shown while the screen is locked when receive notifications.

### Location

- Use location: Enable this to allow apps to use location information.
- Recent locations requests: This shows recently requested location information.

- App permission: Set permissions for apps to use location service.
- Wi-Fi and Bluetooth scanning: Allow apps and services to scan for Wi-Fi and nearby devices at any time.

\*Location may use sources like GPS, Wi-Fi, mobile networks, and sensors to help estimate your device's location. Google may collect anonymized location data to improve location accuracy and location-based services.

### Battery

Go to **Settings** > **Battery** to view battery details

and set battery preferences.

**VIEW DETAILED USAGE:** View battery usage details since full charge and the list of which processes use the most battery.

**Battery Saver:** Enable this to extend battery life. Battery saver will turn off some device features and restrict apps.

You can choose to manually turn it on or select **Turn off when fully charged.** 

Battery optimization: Optimize battery life by controlling the background behavior of apps, Tap Battery optimization, choose the apps to optimize, and select Optimize or Intelligent Control, or don't optimize.

**Optimized charging:** Optimize the charging pattern according to your usage habits.

# Storage

Go to **Settings** > **Storage** to view storage details. You can free up storage space and view the amount of storage space occupied by various types of files.

- Free up space: Your phone will scan
   Downloads & infrequently used apps.
   Select the content you want to delete and tap
   FREE UP to release the phone space.
- Storage manager: To help free up storage space, Storage manager removes backed up

photos and videos from your device.

#### Accounts

- Google Account: Log in to your Google account, view Google account information, set synchronization items, and remove accounts.
- OnePlus Account: Log in to your OnePlus Account, manage account information, and log out of your account (Tap the menu button in the top right corner and select **Log out**).
- Add account: You can add email accounts,
   Google accounts, and more.
- Automatically sync data: Enable this for apps

to refresh data automatically. Turning off this option saves power, but you need to manually sync each account to get the latest updates and you will not receive notification of updates.

# Digital Wellbeing & parental

#### controls

**Screen time:** Show today's screen wake up times.

**Unlocks:** Show today's device unlock times.

**Notifications:** Show today's notifications

received times.

#### Ways to disconnect:

- Dashboard: Manage the dashboard by screen time, Notifications received and Apps times opened. Click the icons on the right of the Apps name to set app timer, once ran out, the app will be paused for the rest of the day, it will pop-up a window shows" App paused, your App timer ran out. It'll start again tomorrow.". You can click "SETTINGS" on the pop-up window to delete the timer.
- Wind Down: Use wind down to disconnect from your phone and avoid interruptions while you sleep. When wind down starts, Grayscale removes the screen's color, do not disturb will mute sounds so you aren't woken up by calls or notifications. When wind down

ends, your phone changes back to its usual settings.

#### **Reduce interruptions:**

- Manage notifications: Disable or enable app's notifications.
- Do Not Disturb: Please refer <u>Do Not Disturb</u> for settings.
- Parental controls: Add content restrictions and set other limits to help children balance their screen time.

#### **Utilities**

 Parallel Apps: Create a new copy for the application to login to different accounts.
 Refer to "Parallel Apps" for more information.

- App locker: You can add the apps that you want to lock with a password.
- Scheduled power on/off: Set the time for power on/off.
- Pocket mode: Prevent accidental touches or fingerprint operations when the phone is in your pocket.
- OnePlus Switch: Quickly migrate data with OnePlus Switch. Refer to "<u>Transfer data to</u> <u>OnePlus Nord N100"</u> for more information.

#### OnePlus Laboratory:

A hub for experimental features like DC dimming.

#### Quick reply in landscape

In landscape mode, you can quickly reply when you receive a message from apps like WhatsApp.

### System

# Accessibility

Refer to "Accessibility" for more information.

# Language & input

Set your system language and input method.

• Languages: Set your system language.

- Tap Add a language to add language.
- Press and drag the selected language to the top of the list to set the language to the system language.
- Virtual keyboard: Select the default input method and set the preferences for the input method.
- Physical keyboard: After connecting to the physical keyboard, select whether to display the virtual keyboard and set keyboard shortcuts.
- Spell checker: Enable this to automatically check spellings when you type.

 Autofill service: Enable this to automatically fill in saved data when you browse the web or enter your account password or in other scenarios. This function will require additional apps to be installed.

### Date & time

Set system date and time.

- Use network-provided time: Enable this to use the network provider's set time as the system time.
- Date: Set the system date manually.
- Time: Set the system time manually.

- Use network-provided time zone: Enable this to use the network providers time zone.
- Time zone: Set the system time zone manually.
- Use 24-hour format: Enable this for the system time to be in the 24-hour format or disable it to use the 12-hour format.

## Backup

Enable to back up to Google Drive.

# Reset options

In Reset options, you can reset settings, reset app preferences, and erase all data (factory

reset).

 Reset Wi-Fi, mobile & Bluetooth: You can reset all network settings, including Wi-Fi, mobile data and Bluetooth.

#### Reset app preferences:

This will reset all preferences for:

- Disabled apps.
- Disabled app notifications.
- Default applications for actions.
- Background date restrictions for apps.
- Any permission restrictions.

You will not lose any app data.

• Erase all data (factory reset): Refer to "Factory reset" for more information.

# **OTG** storage

Transfer data via OTG. Automatically turns off after 10 minutes of inactivity.

### Experience improvement programs

OnePlus Notifications: Enable to receive
OnePlus official news, product information,
questionnaires, and purchase
recommendation/coupon information.

User Experience Program: Enable to allow OnePlus to anonymously analyze general statistical data about how use your phone, in

order to help us improve product design and user experience.

System Stability Program: Enable to allow OnePlus to access system logs anonymously. In the event of an error, allow a bug report with logs to be submitted. Logs will be only used in system error analysis and stability improvements. Built-in App Updates: Enable to allow OnePlus to check for and push built-in app updates to you which aims to improve app stability.

# Multiple users

- You (Owner): Display the currently logged in user. Tap to change username (username defaults to the phone owner).
- Guest: Tap to switch to guest mode, and limit

calls and some features. You can enable/disable the **Turn on phone calls** by tapping the settings icon to the right of the **Guest**.

 Add user: Share the device with other people by creating additional users.

#### **RAM Boost**

By learning how you use your phone, RAM Boost predicts the apps you want to launch and data to load, optimizing RAM capacity for faster performance.

## System updates

Update the system through OTA. Refer to "System updates" for details.

#### Power off

Tap to shut down the device.

## About phone

View basic phone information, system version, and more in the **About phone** option.

- Device name: Tap to edit the device name.
- Android version: This shows the Android version.
- Build number: This shows the software version of the phone.

- Model: This shows the phone model.
- Legal information: Tap to view the privacy policy, agreements, etc.
- Status: Tap to view the phone number, signal, etc.
- Award: Tap to view OxygenOS Contributors.

# Apps

Learn about the apps on your OnePlus device.

### Phone

### **Dialing**

- Method 1: Tap the keypad (dialpad) button, enter the contact number, and press the call button to dial the number.
- Method 2: Browse your contacts or call logs, and tap the number to dial it.
- Answer or refuse incoming calls: Swipe down to accept a call or swipe up to reject it
- Incoming call during normal use: The green button is to accept the call and red is to reject it.

#### Call screen

After accepting a call, the interface functions are as follows:

- Speaker: Enables loud speaker mode during call.
- **Keypad:** Opens the dial pad.
- Mute: Mutes the microphone.
- Add call: Adds multiple calls.
- Hold: Allows you to answer a new call by putting the current call on hold and then resume the current call when the new call ends.

### **Settings**

Tap the menu button in the upper right corner to start settings.

**Display options:** Change the sort order rule, name format and turn on and off dark theme of contacts background.

**Sounds and vibration:** Set the sound and vibration.

**Quick responses:** Respond to an incoming call with a text message.

#### **Calling accounts:**

- Use SIP calling: Enable SIP calling for all calls or only for SIP calls.
- Receive incoming calls: Switch on to receive

incoming calls which uses more battery life.

**Blocked numbers:** When switched on, you won't receive calls or texts from blocked numbers from unidentified callers.

**Voicemails:** Set voicemail notification as Important or Other.

**Accessibility:** Set TTY mode and hearing aids compatibility.

**Assisted dialing:** To enable or disable "Assisted dialing" while roaming, and "Default home country/region code".

Caller ID & spam: Switch on to identify business and spam numbers based on data provided by

Google.

blocked numbers and more.

### **Nearby places:**

- Personalized search results: Enable to improve your search results by including items from search history.
- Location settings: Switch on to permit app collect and use your location data.

### Add a contact

- 1. Enter Contacts
- 2. Tap "+"to create new contact
- 3. Enter contact information
- 4. Tap "save" in the upper right corner to save it

#### **Search contacts**

Enter contact number/name in the search bar above.

ages/calls that were blocked.

#### Contacts

Contacts has following functions: Edit, delete, search, import/export, set labels manage

### **Settings**

Tap the menu button in the upper left corner to start settings.

**Display:** Change the sort order rule, name format and turn on and off dark theme of contacts background.

**Edit contacts:** Choose default account for new contacts and Phonetic name.

#### Manage contacts:

 Import and Export contacts: Import VCF files exported from other devices to this device, or export contacts of this device as VCF files. \*VCF is compatible with mainstream mobile phone equipment.

 Blocked numbers: When switched on, you won't receive calls or texts from blocked numbers from unidentified callers.

### File Manager

In File Manager you can quickly access and manage a variety of files.

Enter the application drawer and open the File Manager application.

**Categories:** Check files by file category, including Documents, Downloads, Recent, Images, Videos, Audio and so on.

**Storage:** View and manage folders and documents stored on your phone.

**FileDash:** Fast and free to share files with nearby devices.

#### More operations:

Search file: Tap and then enter key words to find your files.

**Lockbox:** Long press the file, tap the menu button in the upper right corner, then choose **Move to Lockbox**. You can assign a password to files in Lockbox.

# Messages

Send, receive, and view Messages through the Messages app.

### Send message

- 1. Open the Messages application.
- 2. Tap the floating button in the lower right corner.
- 3. Select recipient.
- 4. Fnter SMS content.
- 5. Tap the send icon in the lower right corner to send a message.

### View and reply message

Messages are sorted by time.

- 1. Open the Messages app.
- 2. Select the message you want to view from the list.
- 3. If you want to reply to a message, enter the message in the text box at the bottom of the screen, and then tap the send icon on the right to send it.

### Message settings

Message settings include Chat features,
Notifications, Hear outgoing message sounds,
Choose your current country, Suggestions in
chat, Automatic link previews. For Group

messaging, Auto-download MMS when roaming, Wireless emergency alerts and more, tap the menu button in the upper right corner and select Settings – Advanced.

#### Weather

Provides the weather forecast and early warning function.

 Check the weather: Open the app drawer and open the Weather app

Provides information on weather, temperature, the last six days of weather, the last 24 hours of weather, wind direction, body temperature, humidity, visibility, pressure and

more.

- Add city: Tap , tap the "+" button, enter the city name to search, and select the city to add.
- Switch city: Swipe left and right to switch between cities.

#### Settings

Tap the menu button in the upper right corner and select **Settings**.

- Temperature: Select the temperature unit
   Celsius or Fahrenheit.
- Wind: Select the wind unit, like Meters per second – m/s, Kilometers per hour – km/h,

Feet per second ft/s, Miles per hour – mph, Nautical miles per hour – kts.

- Precipitation: Select units of precipitation,
   Millimeters mm, Inches in.
- Visibility: Select units of visibility,
   Kilometers km/ Miles mi.
- Pressure: Choose the unit of pressure,
   Hectopascals hPa, Millimeters of mercury
   -mmHg Inches of mercury inHg.
- Weather alert: Enable this to receive weather notifications.

### Calculator

**Calculator** provides common calculator functions.

Enter the application drawer and open the Calculator app.

- Basic Calculator: The calculator provides a basic calculation mode by default, which can perform simple addition, subtraction, multiplication and division calculations.
- Scientific Calculator: Swipe up on the horizontal line to display the scientific calculator.
- View history: Tap the "view history" button in the upper right corner to view it, and tap the CLEAR button in the upper right corner to

clear it.

### Recorder

Recorder provides recording and playback functions.

Enter the application drawer and open the Recorder app.

#### Record:

- Start recording: Tap 
   o to start recording.
- Pause the recording: Tap to pause a recording.
- Insert tags: Tap P to insert tags.

Set the recording format: You can set the recording format (aac / wav) by selecting the settings in the upper right corner of the main interface.

Recording playback and management:

Swipe left to enter the recording file list.

- **Play recording:** Tap the recording to play.
- Delete recording: Long press the recording that needs to be deleted and tap the delete button.

## **Notes App**

Sticky notes let you to take quick notes and edit

text and pictures.

- Add note: Tap to add a note. Supports text, album pictures, photos, lists, to-do items.
   Allows to delete notes, set reminders, etc.
- Search notes: Tap and enter the keywords to search.
- Delete a note: Long press the note that you want to delete and tap the "delete" button.
- Share a note: Open the note you want to share, tap the menu button in the upper right corner, select the sharing method, and then press the page prompt to complete the sharing.

• Add reminders to your notes: Open the note and tap the "alarm" icon in the top bar to set the date and time for the reminder.

### Camera

The OnePlus Nord N100 camera offers powerful photo and video capabilities, including portrait mode, pro mode, slow-motion video, panorama mode, and more.

### **PHOTO**

According to the number shown in the figure, the main interface functions of the camera are as follows:

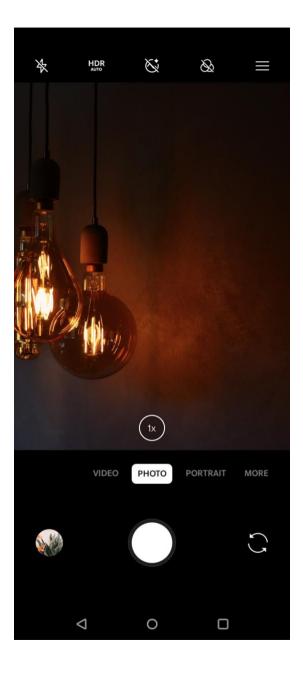

- 1. Flash: Tap Off/On/Auto flash.
- 2. HDR: Tap Off/On/Auto
- 3. Zoom: Tap or drag the icon to zoom.
- 4. Gallery: Tap to view the latest photos in Gallery.
- 5. Photo button: Single tap to take a photo and long press to take multiple photos (burst mode).
- 6. Switch camera: Tap to switch the front/rear camera.
- 7. Dazzle Color: Tap Off/On
- 8. Filter: Tap to switch to ORIGINAL / R series

### **VIDEO**

Go to the camera app and tap VIDEO. The video interface features are as follows:

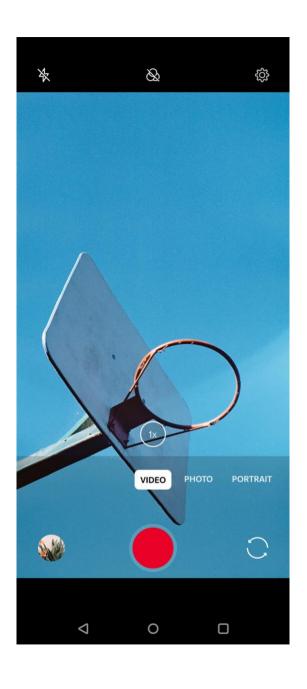

- 1. Flash: Tap the flash on/off.
- 2. Zoom: Tap or drag the icon to zoom.
- 3. Switch camera: Tap to switch the front/rear camera.
- 4. Video: Tap to start/end video.
- 5. Gallery: Tap to view the latest photo in Gallery.
- 6. Filter: Tap to apply ORIGINAL/F series

#### Model selection

Slide up to enter the camera mode selection interface, or swipe left and right to switch between different modes.

- **Video:** Video shooting function.
- Photo: Simple photo taking function.
- Portrait: Portrait (depth effect) photo function. The professional portrait lighting effect makes portrait photos easy.
- Nightscape: Suitable for shooting city night scenes.
- Pro: Photo mode with more professional settings.
- Time-lapse: Records videos at a high frame rate. When played, the video appears to be moving faster.

- Panorama: Allows you to take images with a wide aspect ratio.
- Slow motion: Records videos at a high frame rate. When played in normal frame rate, movements are slower.

### Gallery

All images and videos are saved by default in the Gallery app, which includes albums, recently deleted photos, and photo editing functions.

- Photos: Photos and videos are displayed in a timeline list view.
- Collections: This includes commonly used albums, recently deleted albums and other

albums. Tap albums to view specific lists and photos.

• Explore: This includes Smart category feature and Story function. Smart category will categorize photos by "people", "places" and "things" and other standards. Story feature will create personal videos automatically based on specific photos.

#### Clock

Includes alarm clock, world clock, timer, and stopwatch.

#### **Alarm**

- Add alarm clock: Tap the "+" button below to add and set a new alarm.
- Alarm clock time: Drag the blue dot in the dial to set the hours. Drag it again to set the minutes. Tap AM/PM to select the time period.
- Tap the keyboard icon on the middle right to switch to the numeric keyboard to input the time.
- Repeat: You can choose Monday to Sunday.
   Tap the downward arrow on the right to enter the calendar for custom selection.
- Alarm Ringtone: Select the alarm clock ringtone from system ringtones or local

- storage, or disable the ringtone.
- Vibrate: When the alarm clock rings, the phone will vibrate at the same time.
- Label: An alarm note will be displayed on the screen when it rings.
- Delete alarm: Long press the alarm you want to delete and tap the delete icon on the top right of the screen.

#### World clock

• Add region: Tap the globe icon at the bottom of the screen to check and select the cities from the list.

- Comparison time: Drag the dot on the dial to see the time of the city you added.
- Weather: The weather will be showed when you tap on the city name.

#### Timer

 Add countdown: After entering the minutes and seconds, press the start button to start the countdown.

After starting a countdown, you can select the button in the lower right corner to add another countdown.

 Delete countdown: Tap 団 to delete a specific countdown time.

- Pause: Tap u to pause a countdown.
- Label: Tap the word Label on top of the countdown timer, input whatever you want to rename it.

#### Stopwatch

**Start**: Tap • to start the timer.

Pause: Tap u to pause the timer.

Mark: Tap ♥ to mark.

**Share:** Tap sto share the timer.

#### Zen Mode

Zen Mode allows you to put the phone down

and enjoy your life. Once started, it can't be canceled, and incoming notifications will be temporarily muted. Applications except camera will be locked, but you can still receive phone calls and use the emergency call.

- Turn on Zen Mode
- Pull the notification panel down > tap Zen
   Mode
- 2. In Zen Mode > set the duration > tap the button below to start
- Set Zen Mode: Enter Zen Mode > tap settings icon in the top right corner. Set the default duration, daily reminder, notification and more.

#### **OnePlus Switch**

"OnePlus Switch" allows you to quickly migrate contacts, call logs, text messages, pictures, audio, video, notes, apps, downloads, documents, and other data from your previous phone to your new phone. OnePlus Switch also provides local backup and recovery.

# Use OnePlus Switch to migrate your

#### data

Use OnePlus Switch to quickly migrate data from an older phone to your new OnePlus phone.

Refer to "Transfer data to OnePlus Nord N100" for more details.

# Use OnePlus Switch for local data backup and recovery

Use the "backup and restore" function to create a backup for subsequent recovery. You can also copy the backup to the computer and transfer it to another phone for recovery.

#### • Back up data

- 1. Open the OnePlus Switch app
- 2. Select Backup and Restore > New Backup
- 3. Select the data that you want to back up

4. Tap **BACKUP NOW** to start backup

#### Recovery data

- 1. Open the OnePlus Switch app.
- 2. Select Backup and Restore > Restore Backup.
- 3. Select the data to be restored.
- 4. Tap **RESTORE NOW** and wait until the recovery process completes.

# Google Apps

Enjoy applications powered by Google. Visit Google.com to learn more.

#### Google

Find online content with tools that learn what you are interested in. Turn on your personalized feed to receive customized content.

#### **Chrome**

Browse the Internet with Chrome and bring your open tabs, bookmarks, and address bar data from your computer to your mobile device.

#### **Gmail**

Send and receive email with Google's webbased email service.

## Maps

Get directions and other location-based information. You must enable location services to use Google Maps.

#### YouTube

Watch and upload videos from your device.

#### **Drive**

Open, view, and share files saved to your Google Drive cloud account.

#### Duo

A video calling app that allows you to connect with the people who matters most.

#### **Photos**

Store and back up your photos and videos automatically to your Google Account with Google Photos.

#### Google One

All your photos, contacts, messages, and more are automatically backed up with Google One. Allow you to connect with Google experts via chat, call, or email for help with all Google products and services. Enjoy extra benefits like

Google Play credits and discounts on Google products.

# Advanced

Learn about advanced tips for your phone

# Gaming mode

OxygenOS provides "Gaming mode" to stop you from being disturbed when you are gaming. You can configure this in **Game Space App.** 

- 1. **Hide Game Space:** When enabled, Game Space will not appear on the home screen and drawer but can still be accessed in Setting > Utilities.
- 2. **Answer calls via speaker:** Automatically switch any incoming call during a game to the background and enable hands-free mode.
- 3. **How to show notifications:** Select the notification display mode when game mode

- is on. There are three modes: Heads up, Text only and Block.
- 4. **Notifications for 3<sup>rd</sup> party calls:** The voice or video calls from social media apps will show as notifications.
- 5. **Disable automatic brightness:** Temporarily turn off auto brightness function off in game mode.
- 6. **Graphics optimization:** Improve the shadow detail and enhance overall gaming graphics
- 7. **Haptic feedback enhancement:** Provide better haptic feedback for supported games

- 8. **Intelligent network management:** In case of network delay, it automatically switches to a better network, which may consume mobile data.
- 9. Fnatic Mode: An advanced gaming mode for professional game players. This mode will block all notifications and calls, and restrict background processes strictly to optimize game performance and let players focus on games.

#### Do Not Disturb

When you do not want to be disturbed by a message, enable Do Not Disturb mode. The

phone will not ring or vibrate when it receives a notification, except for alarms and settings.

Scroll to the notification bar and tap to enable the "Do not disturb" function.

See Do Not Disturb for settings.

#### Cast screen

Before using the Miracast function, ensure that your TV, projector, screen and other display devices are compatible with the Miracast function, and that the function of the device is turned on.

Instructions:

- 1. Go to Settings > Bluetooth & device connection > Cast
- 2. Tap the menu button in the upper right corner and select **Enable wireless display**
- 3. Select the device that needs to be projected and wait for the phone screen to be projected onto the display device

# Scheduled power on/off

For the convenience of users, the time switch on/off function is built in. You can go to **Settings > Utilities > Scheduled power on/off**. to set this function

# Screen pinning

When screen pinning is enabled, you will not be able to switch to other screens, such as the home screen. You will also not be allowed to open the notification panel or enter the multitask management interface.

- Enable screen pinning: Go to Settings >
   Security & lock screen > Advanced >
   Screen pinning. Tap switch to enable this function.
- Use the screen pining: You can use this feature to fix the current screen until it is cancelled.

- To use this function:
  - 4. Make sure screen pinning is turned on.
  - 5. Tap **Recent** button to enter the Recent apps list.
  - 6. Tap the menu button in the upper right corner of the app card, then tap **Pin**.
- Cancel screen pinning: If you turn on screen pinning and select Ask for unlock PIN before unpinning, you will be asked to input an unlock PIN to cancel screen pinning.

# Parallel Apps

Create a new copy for the application to login to

different accounts.

Go to **Setting** > **Utilities** > **Parallel Apps**. The list will show you the applications that supports the Parallel apps. Tap the application to open Parallel apps.

## Picture-in-picture

You can go to Settings > Apps & notifications > Special app access > Picture-in-picture to view and configure supported apps. When you open the specified application in picture-in-picture mode, the app will create a picture-in-picture window when you open or leave the application (such as continue to watch video),

which displays on top of the other apps you are currently using.

\* This function needs to be supported by the application itself.

#### FileDash

This feature supports file transfers between phones without a network, which you can use to transfer files to another OnePlus phone or non-OnePlus phone. Tap the bottom tab "FileDash" in the File Manager, select the file to send, and then wait for another mobile phone to connect.

1. If the receiving side is also an OnePlus phone,

let the receiver select **RECEIVE** from FileDash, and then follow the instructions.

2. If the receiver is not an OnePlus phone, you can find the Wi-Fi hotspot that has been created automatically by your phone. Then enter the URL provided by the OnePlus device in the browser to display the file in the browser. You only need to save or download it. You can also scan the QR code in the OnePlus phone to connect and begin the file transfer.

# **Hidden Space**

1. Slide outwards with two fingers on the home

screen to enter Hidden Space

2. Slide to the right in the drawer to enter Hidden Space

# Reboot, Update, Backup, Recovery

Learn to upgrade and reset your OnePlus device

#### Reboot or force reboot

Most issues can be resolved by rebooting your device in the following two ways:

- 1. When powered on, press power button and volume up button simultaneously, and then tap "Restart" to reboot the device.
- 2. When powered on, long press the power button and volume up button for 10 seconds, the phone will shut down, and then press the power button to turn on the device again.

# System updates

1. Enter **Settings** > **System** > **System updates**.

Then the system starts to check for updates.

- 2. Follow the instructions to download and update.
- \* If your device is up to date, you will not see the instructions.

#### Backup and Restore

Create a backup or recovery when needed.

Backup and restore by OnePlus

#### Switch

Refer to "OnePlus Switch" for more information.

# Use Google drive for backup and recovery

#### Create backup

- 1. Access Settings > Accounts, login Google account and enable Account sync.
- 2. Wait for the system to complete synchronization automatically.
- 3. Use the Wi-Fi network to back up your device as the data size may be too large to back up using mobile data.

#### **Restore Backup**

After a factory reset or when you switch to a new device, log in to your Google account on the device and enable Account sync to restore the data on the phone.

## Factory reset

#### Note:

- Restoring factory settings will wipe all app data, contacts, text messages, and so on. Backup important data before a factory reset.
- 2. If "Erase internal storage" is enabled, ensure that all important files, such as photos and documents in the phone and local backup, have first been copied to another device.

#### **Operating guidelines:**

- Settings > System > Reset options > Erase
   all data (factory reset)
- 2. Tap **ERASE ALL DATA**
- 3. Enter passcode.
- 4. Wait till the factory reset is complete.

# Accessibility

Learn about Special features that make using the device easier for people with physical disabilities.

# Magnify with triple-tap

Go to Settings > System > Accessibility > Magnification > Magnify with triple-tap.

Once enabled, use one finger to quickly tap three times on the screen to zoom in.

- Drag with two or more fingers to scroll.
- Fold inward or open outward with two or more fingers to adjust the zoom level.
- Quickly tap three more times to exit zoom.

To zoom in temporarily, quickly tap on the screen three times and hold your finger on the last tap.

- Drag your finger to move around the screen.
- Loosen the fingers and return to the original position.

Note:

You can't use zoom function on the keyboard or navigation bar.

#### Power button ends call

Go to **Settings** > **System** > **Accessibility** and then enable "Power button ends call". This allows you to end a call by simply pressing the power button.

#### Color inversion

Go to **Settings** > **System** > **Accessibility** and enable "Color inversion" to invert the display colors.

#### Color correction

• **Deuteranomaly:** red-green

• **Protanomaly:** red-green

Tritanomaly: blue-yellow

## High contrast text

Go to Settings > System > Accessibility > High contrast text. Enable this function to increase the contrast with background.

# Safety information

View Safety information for your device.

# Legal Notice

#### **Declaration**

Without prior written permission of OnePlus, reproduction, transfer, distribution or storage of the contents in this document in any form is prohibited. OnePlus operates a policy of ongoing development. Thus, OnePlus reserves the right to make changes or improvements to any of the products described in this document without prior notice. The contents of this document are all provided "as is". Except as required by applicable law, no warranties of any kind, either express or implied, are made in relation to the accuracy of this document. To the maximum extent permitted by applicable law, under no circumstances shall OnePlus or any of its licensors be responsible for any loss of data or incur any special, incidental, consequential, or indirect damages caused.

Availability of product supplies, application software, and accessories may vary. For detailed information, please refer to an authorized OnePlus distributor. This device may contain commodities, technology, or software subject to export laws and regulations. Diversion contrary to law is prohibited.

#### Trademarks and Permissions

ONEPLUS and **1** are trademarks or registered trademarks of OnePlus Technology (Shenzhen) Co., Ltd. All rights reserved. Android<sup>™</sup> is a trademark of Google Inc. LTE is a trade mark of ETSI. The Bluetooth<sup>®</sup> word mark and logos are registered trademarks owned by Bluetooth SIG, Inc.

# **Privacy Policy**

OnePlus is constantly striving to protect your personal information. To better understand how we protect your personal information, you can read our "Privacy Policy" in the Setup Wizard when you turn on your phone for the first time. You can also check our "Privacy Policy" by

following the steps: Settings > About Phone > Legal Information > Privacy Policy.

Regulatory information can be found on your device by accessing through 'About Phone' found in the 'Settings' menu.

# Precautions for using the device

Please read all the safety and health information carefully before using your device to ensure its safe and proper operation.

# **General Safety Information**

Failure to follow these guidelines may cause harm to your device, property, yourself, or others.

- Do not switch on the device where prohibited or when it may cause interference or danger.
- Do not use device at gas stations, service stations, or near fuel or chemicals.
- Please do not store or carry your mobile phone or accessories near liquid or flammable gas.
- Do not place the phone near magnetic cards or other magnetic objects, since information stored on floppy discs, memory cards and credit cards could be damaged by magnetic radiation.
- Do not place the battery, phone or charger in a microwave oven or other high voltage

- equipment. Otherwise, it may cause circuit damage, fires, or other damage.
- All wireless devices, including mobile phones, might be susceptible to interference, and it can also cause interference. Please check all laws and regulations when using your mobile phone, especially in airplanes, hospitals or medical institutions.
- Only use branded accessories and batteries that are approved by OnePlus. Accessories which are not approved by OnePlus may damage the phone or violate local regulations for radio devices. OnePlus will not take any responsibility for accidents or problems caused

by using accessories that are not approved by OnePlus.

- Do not disassemble or open crush, bend or deform, puncture or shred
- Do not modify or remanufacture, attempt to insert foreign objects into the battery, immerse or expose to water or other liquids, expose to fire, explosion or other hazard.
- Avoid dropping the phone or battery. If the phone or battery is dropped, especially on a hard surface, and the user suspects damage, take it to a service center for inspection.
- The device is designed for water resistance under certain conditions, but OnePlus does not

recommend excessive submersion. Liquid damage will void the warranty.

- When connecting with other devices, please follow the safety guidelines presented in this manual. Do not attempt to connect your device with incompatible products.
- Please do not use the phone if antenna is damaged. Otherwise, it could cause injury.
- Please keep metallic objects away from phone receiver. Small metallic objects may be attracted to the device and personal injury or device damage could occur.
- Keep a minimum distance of 15 cm between
   a wireless device and an electronic

implant(pacemaker, insulin pumps, neurostimulators, etc). If wearing an electronic implant, hold the device on the side opposite the implants.

- Keep the device from the belly of pregnant women.
- Keep the device away from the lower abdomen of adolescents.
- Children and adolescents should make reasonable use of the phone. Avoid night communications and limit the frequency and duration of calls.
- Only connect to power sources with USB 2.0 or above.

• To reduce the level of exposure to radiation, you should use the mobile telephone proximity to the network tower or use of accessories (hands-free kit etc) or use loudspeaker if suitable; use the device under good reception conditions (when the signal indicator displays a full signal on the signal reception bar) can reduce the amount of radiation received; giving priority to the use of data, SMS and MMS messages rather than calls.

# **Battery Safety**

 Please do not attempt to repair, disassemble or modify the battery. Replacing battery by an incorrect type could lead to explosion. Your phone can only use OnePlus authorized batteries. Using third-party products may cause battery leakage, overheating or fires.

- Do not place or use battery near fires, heaters, direct sunlight, or other heat sources. Prolonged exposure to heat may cause battery leakage, explosions, or fires.
- Please do not place pressure on or pierce the battery with hard objects. Damaging the battery could cause battery leakage, overheating, or fires. Improper battery use may result in a fire, explosion or other hazard.
- If you experience any battery abnormalities,
   such as high temperature, discoloration,

distortion, or leakage, immediately discontinue usage of the device and contact customer support.

- All batteries have a limited lifespan and will begin to lose capacity after several hundred charges/discharges.
- Do not dispose of the battery as household waste. Promptly dispose of used batteries in accordance with local regulations.

# **Charging Safety**

• The charger is intended for indoor use only.

- Do not charge the battery under the following conditions: in direct sunlight, in temperatures below 5°C; in areas with humidity, dust or strong vibrations; in areas near a TV, radio or other electrical appliances.
- The charger shall be installed near the equipment and shall be easily accessible.
- The maximum ambient charging temperature of the equipment declared by manufacturer is 35°C.
- Sockets that are dirty may cause poor contact with the charger and your phone may fail to charge properly.
- Please only use the official OnePlus charger.

Using unauthorized chargers can be dangerous and can void your warranty.

- Make sure to only use outlets with the correct voltages (as label led on the charging brick).
   Using an incorrect voltage can damage your phone and/or battery and lead to injury.
- Do not use unsafe plugs or outlets.
- Do not use a short-circuit charger.
- Do not connect your device to a high-voltage power supply or the battery could become damaged.
- Do not disassemble or modify charger, as this may lead to personal injury, electric shock or fire.

- Do not touch the charger, cable or power socket with wet hands, as this may cause electric shock.
- Do not place heavy objects on the power cord or attempt to modify any cables.
- Make sure to grasp the charger firmly while unplugging it.
- Do not pull the power cord as this may lead to damage and cause electric shock or fire.
- Before cleaning the device, unplug the power plug from the socket.
- Unplug the charger from electrical outlets and the device when not in use.

# **Driving Safety**

- Do not use the device and safety should take priority when you are operating a vehicle. Be sure to obey related regulations in the area or country in which you drive.
- Do not place your phone or accessories near safety air bags.
- Compass and GPS information are only used for reference purposes.
- If you do not wish to disclose your location, be sure not to use applications that can record your location.

#### Health Information

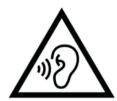

- To prevent possible hearing damage, do not listen at high volume levels for long periods.
- Damage to the display or battery could lead to leakage of the liquid. If this liquid comes in contact with your eyes, skin or clothes, immediately rinse your eyes (do not rub) or wash skin with water thoroughly and seek medical attention.
- Some people may get dizzy or experience medical problems in response to flashing lights.
   If you are at risk, please consult your doctor

before using this device. If you have the following symptoms: headache, dizziness, convulsion, eyes or muscle cramps, loss of consciousness, or involuntary body movements, please stop using the device immediately and seek medical attention. Avoid using the device for extended periods and keep proper distance from your eyes.

# Laser Safety Statement

If this product supports the laser auto-focus feature. To ensure proper use of this product, please read this owner's manual carefully and retain for future class 1 LASER PRODUCT

unit require maintenance, contact an authorized service center. Use of controls, adjustments, or the performance of procedures other than those specified herein may result in hazardous radiation exposure. To prevent direct exposure to laser beam, do not try to open the enclosure or make direct contact with the laser.

# Regulatory Label Information (If supported)

You can check our "Regulatory Labels" by following the steps:

Settings > About Phone > Regulatory Labels

## **EU Regulatory Conformance**

#### **CE Statement**

Hereby, OnePlus Technology (Shenzhen) Co., Ltd. declares that the radio equipment type Smart Phone is in compliance with Directive 2014/53/EU. The full text of the EU declaration of conformity (DoC) is available at the following internet address https://www.oneplus.com/support/manuals.

Notice: Observe the national local regulations in the location where the device is to be used. This device may be restricted for use in some or all member states of the European Union (EU).

# RF Exposure Information (SAR)

- The SAR limit of Europe is 2.0W/kg. The highest SAR value of this device complies with this limit. And please see the "Highest SAR Value" card to find the highest SAR value.
- This device was tested for typical operation with the back of the handset kept 5mm from the body. To maintain compliance with RF exposure requirements, use accessories that maintain a 5mm separation distance between your body and the back of the handset. The use of belt clips, holsters and similar accessories should not contain metallic components in its assembly. The use of accessories that do not satisfy these

requirements may not comply with RF exposure requirements, and should be avoided.

• Cases with metal parts may change the RF performance of the device, including its compliance with RF exposure guidelines, in a manner that has not been tested or certified, and use such accessories should be avoided.

Conformément à la règlementation française, nous sommes obligés d'inclure les recommandations suivantes concernant les mesures de précaution : vous pouvez limiter votre exposition a l'e nergie de radiofre quences (a) en utilisant votre appareil mobile dans des zones de bonne couverture réseau, ou

(b) a l'aide d'un kit mains libres pour maintenir votre appareil mobile éloigné de votre visage et de votre corps. Dans ce dernier cas, il est conseillé aux femmes enceintes d'éloigner leur appareil mobile de leur abdomen. Il est également recommandé aux adolescents d'éloigner leurs appareils mobiles du bas ventre.

#### Restrictions in 5GHz band

The device is restricted to indoor use only when operating in the 5150 to 5350 MHz frequency range in following countries:

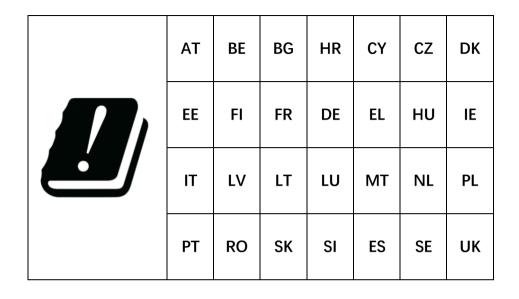

# Frequency Bands and Power

(a) Frequency bands in which the radio equipment operates:

Some bands may not be available in all countries or all areas. Please contact the local carrier for more details.

(b) Maximum radio-frequency power

transmitted in the frequency bands in which the radio equipment operates: The maximum power for all bands is less than the highest limit value specified in the related Harmonized Standard. please see the "Quick Start Guide" to find the frequency bands and transmitting power.

# Correct Disposal of this Product

The crossed-out wheeled-bin symbol on your product, battery, literature or packaging indicates that the product and its electronic accessories should not be disposed

of with other household waste. To safely recycle your device, please use return and collection

system or contact the retailer where the device was originally purchased.

# **RoHS Compliance**

This product complies with directive 2011/65/EU and its amendments, on the restriction of the use of certain hazardous substances in electrical and electronic equipment.

## **ERP** compliance

"OnePlus Technology (Shenzhen) Co., Ltd. Hereby declares that its products conform to the Energy-related Products Directive (ErP) 2009/125/EC. For more information, please visit:

# https://www.oneplus.com/support/manuals "

| Brand                         | ONEPLUS                                                                                                    |        |                                                                                                    |        |
|-------------------------------|----------------------------------------------------------------------------------------------------|--------|----------------------------------------------------------------------------------------------------|--------|
| Manufacturer's name           | Shenzhen Kunxing Technology Co.,Ltd.                                                                                         |        | Huizhou Golden Lake Industrial Co., Ltd                                                                                     |        |
| Manufacturer's address        | Room 301,302,303,3/F&103,1/F.Building 38,Xinhe<br>Road,ShangMuGu,PingHu,LongGang District, Shenzhen,<br>Guangdong, P.R.China |        | Dongjiang Industrial Estate, Shuikou Street, Huicheng<br>District, Huizhou City, Guangdong Province, 516005, P. R.<br>China |        |
| Model identifier              | WC018A41KX , WC018A31KX                                                                                                    |        | WC018A41JH , WC018A31JH                                                                                                    |        |
| Input voltage                 | 100-240V                                                                                                    |        |                                                                                                    |        |
| Input AC frequency            | 50/60Hz                                                                                                    |        |                                                                                                    |        |
| Output current                | 2.0A                                                                                                    |        |                                                                                                    |        |
| Output voltage                | 5.0VDC                                                                                                    | 9.0VDC | 5.0VDC                                                                                                    | 9.0VDC |
| Output power                  | 10.0W                                                                                                    | 18.0W  | 10.0W                                                                                                    | 18.0W  |
| Average active efficiency     | 80.98%                                                                                                    | 85.50% | 80.98%                                                                                                    | 85.50% |
| Efficiency at low load (10 %) | 78.09%                                                                                                    | 80.89% | 78.09%                                                                                                    | 80.89% |
| No-load power consumption     | 0.026W                                                                                                    | 0.028W | 0.026W                                                                                                    | 0.028W |

# FCC Regulatory Conformance

# **FCC Statement**

This device complies with part 15 of the FCC rules. Operation is subject to the following two conditions:

- (1) This device may not cause harmful interference; and
- (2) This device must accept any interference received, including interference that may cause undesired operation.

**NOTE:** The manufacturer is not responsible for

any radio or TV interference caused by unauthorized modifications or changes to this equipment. Such modifications or changes could void the user's authority to operate the equipment.

NOTE: This equipment has been tested and found to comply with the limits for a Class B digital device, pursuant to part 15 of the FCC Rules. These limits are designed to provide reasonable protection against harmful to part interference in a residential installation. This equipment generates uses and can radiate radio frequency energy and, if not installed and used in accordance with the instructions, may cause

harmful interference to radio communications.

However, there is no guarantee that interference will not occur in a particular installation. If this equipment does cause harmful interference to radio or television reception, which can be determined by turning the equipment off and on, the user is encouraged to try to correct the interference by one or more of the following measures:

- Reorient or relocate the receiving antenna.
- Increase the separation between the equipment and receiver.
- Connect the equipment into an outlet on a circuit different from that to which the receiver

is connected.

- Consult the dealer or an experienced radio/TV technician for help.

# **FCC Caution**

- Any changes or modifications not expressly approved by the party responsible for compliance could void the user's authority to operate the equipment.
- The antenna(s) used for this transmitter must not be collocated or operate in conjunction with any other antenna or transmitter.
- The country code selection is for non-US model only and is not available for all US models.

Per FCC regulation, all Wi-Fi products marketed in US must be fixed to US operation channels only.

# RF Exposure Information (SAR)

- This device is designed and manufactured not to exceed the emission limits for exposure to radio frequency (RF) energy set by the Federal Communications Commission of the U.S. Government.
- The SAR limit set by the FCC is 1.6W/kg. The highest SAR value of this device type complies with this limit. And please see the "Highest SAR Value" card to find the highest SAR value

reported to FCC.

- Tests for SAR are conducted using standard operating positions accepted by the FCC with the device transmitting at its highest certified power level in all tested frequency bands.
- Although the SAR is determined at the highest certified power level, the actual SAR level of the device while operating can be well below the maximum value. This is because the device is designed to operate at multiple power levels so as to use only the power required to reach the network. In general, the closer you are to a wireless base station antenna, the lower the power output.

- While there may be differences between the SAR levels of various devices and at various positions, they all meet the government requirement.
- This device has also been tested and meets the FCC RF exposure guidelines for use with an accessory that contains no metal and positions the handset a minimum of 15mm from the body. Use of other accessories may not ensure compliance with FCC RF exposure guidelines. Position the handset a minimum of 15mm from your body when the device is switched on.
- Choose the belt clips, holsters, or other similar body-worn accessories which do not contain

metallic components to support the minimum distance of body-worn operation. Cases with metal parts may change the RF performance of the device, including its compliance with RF exposure guidelines, in a manner that has not been tested or certified, and use such accessories should be avoided.

# Hearing Aid Compatibility (HAC) regulations for Mobile phones

- Your phone is compliant with the FCC Hearing Aid Compatibility requirements.
- The FCC has adopted HAC rules for digital wireless phones. These rules require certain

phone to be tested and rated under the American National Standard Institute (ANSI) C63.19-2011 hearing aid compatibility standards.

- The ANSI standard for hearing aid compatibility contains two types of ratings.
- M-Ratings: Rating for less radio frequency interference to enable acoustic coupling with hearing aids.
- T-Ratings: Rating for inductive coupling with hearing aids in tele-coil mode.
- Not all phones have been rated, a phone is considered hearing aid compatible under FCC rules if it is rated M3 or M4 for acoustic coupling

and T3 or T4 for inductive coupling. These ratings are given on a scale from one to four, where four is the most compatible. Your phone meets the M3/T3 level rating.

• However, hearing aid compatibility ratings don't guarantee that interference to your hearing aids won't happen. Results will vary, depending on the level of immunity of your hearing device and the degree of your hearing loss. If your hearing device happens to be vulnerable to interference, you may not be able to use a rated phone successfully. Trying out the phone with your hearing device is the best way to evaluate it for your personal needs.

• This phone has been tested and rated for use with hearing aids for some of the wireless technologies that it uses. However, there may be some newer wireless technologies used in this phone that have not been tested yet for use with hearing aids. It is important to try the different features of this phone thoroughly and in different locations, using your hearing aid or cochlear implant, to determine if you hear any interfering noise. Consult your service provider the manufacturer of this phone for information on hearing aid compatibility. If you have questions about return or exchange policies, consult your service provider or phone retailer.

 Hearing devices may also be rated. Your hearing device manufacturer or hearing health professional may help you find this rating. For more information about FCC

Hearing Aid Compatibility, please go to http://www.fcc.gov/cgb/dro.

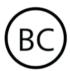

## **IEEE1725 Compliance**

- Only use the battery with a charging system that has been qualified with the system per CTIA Certification Requirements for Battery System Compliance to IEEE 1725. Use of an unqualified battery or charger may present a risk of fire, explosion, leakage, or other hazard.
- Replace the battery only with another battery

that has been qualified with the system per this standard, IEEE-Std-1725. Use of an unqualified battery may present a risk of fire, explosion, leakage or other hazard.

• Only authorized service providers shall replace battery. (If the battery is non-user replaceable).

# Industry Canada Conformance

# IC Statement

This device complies with Industry Canada's license exempt RSSs. Operation is subject to the

following two conditions:

- (1) This device may not cause interference; and
- (2) This device must accept any interference, including interference that may cause undesired operation of the device.

Le présent appareil est conforme aux CNR d'Industrie Canada applicables aux appareils radio exempts de licence. L'exploitation est autorisée aux deux conditions suivantes

- (1) l'appareil ne doit pas produire de brouillage, et.
- (2) l' utilisateur de l'appareil doit accepter tout brouillage radioélectrique subi, même si le

brouillage est susceptible d'en compromettre le fonctionnement.

This device complies with the Canadian ICES-003 Class B specifications. CAN ICES-3(B)/NMB-3(B).

Cet appareil numérique de la Canadian ICES-003. Cet appareil numérique de la classe B est conforme à la norme NMB-003 du Canada.

This equipment complies with IC RSS-102 radiation exposure limits set forth for an uncontrolled environment.

Cet équipement est conforme aux limites d'exposition aux radiations IC RSS-102 établies pour un environnement non contrôlé.

# Restrictions in 5GHz band

The device could automatically discontinue transmission in case of absence of information to transmit, or operational failure. Note that this is not intended to prohibit transmission of control or signaling information or the use of repetitive codes where required by the technology. The device for operation in the band 5150-5250 MHz is only for indoor use to reduce the potential for harmful interference to co-channel mobile satellite systems;

-Les dispositifs fonctionnant dans la bande 5150-5250 MHz sont reserves uniquement pour une utilisation a l'interieur afin de reduire les

risques de brouillage prejudiciable aux systemes de satellites mobiles utilisant les memes canaux.

# RF Exposure Information (SAR)

The SAR limit set by the ISED is 1.6W/kg. The highest SAR value of this device type complies with this limit. And please see the "Highest SAR Value" card to find the highest SAR value reported to the IC.

This device has also been tested and meets the ISED RF exposure guidelines for use with an accessory that contains no metal and positions the handset a minimum of 15mm from the body.

Use of other accessories may not ensure

compliance with ISED RF exposure guidelines. Position the handset a minimum of 15mm from your body when the device is switched on.

Déclaration d'exposition aux radiations:

Le produit est conforme aux limites d'exposition pour les appareils portables RF pour les Etats Unis le Canada établies et pour un environnement non contrôlé. Le produit est sûr pour un fonctionnement tel que décrit dans ce manuel. La réduction aux expositions RF peut être augmentée si l'appareil peut être conservé aussi loin que possible du corps de l'utilisateur ou que le dispositif est réglé sur la puissance de sortie la plus faible si une telle fonction est disponible. Cet équipement est conforme aux limites d'exposition aux rayonnements IC établies pour un environnement non contrôlé. Cet équipement doit être installé et utilisé avec un minimum de 15mm de distance entre la source de rayonne.

# Care and Maintenance

The following suggestions will help you maintain and prolong the life of your device.

- Only qualified and authorized personnel should make repairs to this product.
- Disabling features such as Bluetooth and Wi-Fi when not in use and dimming the screen can

help you save energy and extend battery life.

- Clean your phone and charger with a soft, clean, dry cloth. If the screen comes into contact with liquid or dust, please clean it immediately. Do not use alcohol or irritating chemicals to clean the device.
- Touching the screen with a sharp object may cause the screen to be scratched.
- Please do not touch the connection port of the phone, as static electricity may harm components in the device.
- Ideal operating temperatures are 0°C to 35°C, Ideal storage temperatures are -20°C to +45 °C.

- Only operate your phone between 35% to 85% humidity.
- Do not place the phone on uneven or stable surfaces.
- Do not hit, press, shake or drop the phone to avoid damage and injury.
- Charger are not waterproof. Please do not use these devices in the bathroom, areas of high temperature, humidity or dust; please avoid rain.
- When the phone is transmitting data or saving information, do not remove the SIM card.
- Please keep the phone out of reach of children in order to prevent injuries or property damage.

# OnePlus Device Warranty

## Information

OnePlus devices purchased on oneplus.com or authorized sales channels come with a limited warranty. The duration of this warranty is dependent on the original country or region of purchase and is only redeemable within the original country or region. Unless otherwise specified, this warranty covers the hardware components of the product as originally supplied and does not cover, or partially covers, software, consumable items, or accessories, even if packaged or sold together with the product. The limited warranty only covers

functional defects of product caused by workmanship or build materials. For more details, please contact OnePlus Customer Support by visiting oneplus.com/support.

# The limited warranty does not

#### cover

- 1. Defects or damage resulting from accidents, neglect, misuse, or abnormal use; abnormal conditions or improper storage; exposure to liquid, moisture, dampness, sand or dirt; unusual physical, electrical or electromechanical stress.
- 2. Scratches, dents and cosmetic damage, unless caused by OnePlus.

- 3. Defects or damage resulting from excessive force or use of metallic objects on the touch screen.
- 4. Devices that have the serial number or the IMEI number removed, defaced, damaged, altered or made illegible.
- 5. Ordinary wear and tear.
- 6. Defects or damage resulting from the use of the product in conjunction or connection with accessories, products, or ancillary/peripheral equipment not furnished or approved by OnePlus.
- 7. Any physical feature defects or damage resulting from improper testing, operation,

maintenance, installation, service, or adjustment not furnished or approved by OnePlus.

- 8. Defects or damage resulting from external causes such as collision with an object, fire, flooding, dirt, windstorm, lightning, earthquake, exposure to weather conditions, theft, blown fuse, or improper use of any electrical source.
- 9. Defects or damage resulting from cellular signal reception or transmission, or viruses and 3rd party software problems introduced into the product.
- 10. Free warranty replacements and repairs are only valid in the country or region of purchase. Please contact OnePlus Customer Support for

more details.

# Return Policy (Limited to North

# America & Europe)

OnePlus phones and accessories are made to the highest standards and undergo rigorous testing. If you are not satisfied with your OnePlus product for any reason, you may request a return within 15 calendar days of delivery. Once we approve your return request and receive the product, we will perform standard inspection. And if the product passes the inspection, we will give you a full refund. Any shipping and handling fees incurred in the return process are

not covered by the refund.

Return requests made outside of the 15-day period will not be accepted. We may also choose not to accept returns within these circumstances:

- 1. Defects or damages caused by misuse, neglect, physical damage, tampering, incorrect adjustment, normal wear and tear or incorrect installation after purchase.
- 2. Price fluctuations being the sole reason for return.
- 3. Customized customer contracts. In accordance with the U.K. Consumer Rights Act 2015, any goods that are not (1) of satisfactory

quality; (2) fit for their given purpose; or (3) as described, may be returned free of charge within 30 days of delivery. Please submit a ticket describing the problem with your device. In order to be eligible for a refund, you must contact us within 30 days and describe in details how the goods were defective, damaged, or materially different. We may choose not to accept returns for any of the above mentioned circumstances. In all cases, we will inspect the product and verify the fault. To qualify for a replacement or refund, device must be in "as new" condition and include all original contents of the package. We reserve the right to refuse a refund or exchange if the product returned is

deemed to have been damaged.

Please contact OnePlus Customer Support to request a return at oneplus.com/support.

## **OnePlus Kundenbetreuung**

Weitere Informationen finden Sie in unserem Support Center:

www.oneplus.com/de/support

Bedienungsanleitungen im Download:

https://www.oneplus.com/de/support/manuals

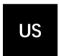

## **OnePlus Customer Support**

Support information and assistance go to: <a href="https://www.oneplus.com/support">www.oneplus.com/support</a>

Download manuals:

https://www.oneplus.com/support/manuals

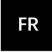

#### **OnePlus Service Clients**

Visitez le site d'assistance en ligne pour obtenir plus d'informations:

www.oneplus.com/fr/support

Téléchargements et Manuels:

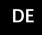

# https://www.oneplus.com/fr/support/manuals

su:

www.oneplus.com/it/support

Scarica manuali:

https://www.oneplus.com/it/support/manuals

ES

#### OnePlus Atención al Cliente

Para información, soporte y asistencia vaya a:

www.oneplus.com/es/support

Descarga el manual en:

https://www.oneplus.com/es/support/manuals

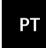

## Suporte ao Cliente OnePlus

Para informações, suporte e assistência, acesse:

www.oneplus.com/pt/support

Descarregar manual:

https://www.oneplus.com/pt/support/manuals

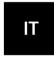

#### OnePlus Assistenza Clienti

Per informazioni di supporto e assistenza vai

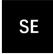

# https://www.oneplus.in/support/manuals

# **OnePlus Kundsupport**

För supportinformation och hjälp gå till:

www.oneplus.com/se/support

Ladda ned manualer:

https://www.oneplus.com/se/support/manuals

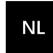

#### **OnePlus Klantenservice**

Voor ondersteuning bij producten ga je naar:

www.oneplus.com/nl/support

Download handleidingen:

www.oneplus.com/nl/manual

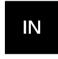

# **OnePlus Customer Support**

Support information and assistance go to:

www.oneplus.in/support

Download manuals:

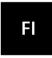

# OnePlus asiakaspalvelu

Tuotetuki ja asiakaspalvelu:

# www.oneplus.com/fi/support

Lataa käyttöohjeita:

www.oneplus.com/fi/support/manuals

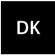

## OnePlus kundesupport

For support, information og hjælp, venligst gå til: <a href="www.oneplus.com/dk/support">www.oneplus.com/dk/support</a>

Download brugsmanual:

https://www.oneplus.com/dk/support/manuals

### OnePlus klienditugi

Tugiteave ja abi: <a href="https://www.oneplus.com/ee/support">www.oneplus.com/ee/support</a>

Lae alla käsiraamat:

www.oneplus.com/ee/support/manuals

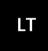

## Pagalba klientams

Eiti į palaikymo informaciją bei pagalbą:

www.oneplus.com/lt/support

Parsisiųsti varototojo vadovą:

www.oneplus.com/lt/support/manuals

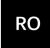

# Asistență clienți OnePlus

Informații de suport și asistență:

https://www.oneplus.com/ro/support

Descărcați manuale:

https://www.oneplus.com/ro/support/manuals

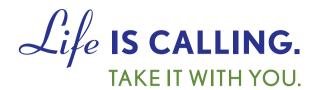

# **CHARITYMOBILE.COM**

1-877-474-3662